# 整備管理者及び運行管理者に係る

## 各種届出に際しての電子メールによる取扱いについて

整備管理者・運行管理者の届出(選任・解任等)について、メールによる届出が可能です。届出に際して は、各届出書をPDFファイル形式とし、以下のメールアドレスへ送付してください。

メールによる届出は以下の「利用規約」をご一読のうえ利用してください。届出を受理した旨のメール 連絡の際に、受付処理した届出書を添付いたしますので、事業場控えとして保存してください。 なお、引き続き窓口への来庁や郵送による届け出もご利用いただけます。

### メール送信先:札幌運輸支局 保安担当 hkt-hokkaido-sp@ki.mlit.go.jp

#### 利 用 規 約

- ① 届出宛先のアドレスは整備管理者・運行管理者の届出(選任・解任等)専用ですので、届出等以外の用途に は使用できません。
- ② メール容量は合計 10MB までとします。
- ③ ネットワークシステムセキュリティの関係上、フリーメールアドレスから送信しないでください。
- ④ 原則、メールは1営業所毎に届出を送付してください。
- ⑤ メールに添付する届出書は原則、届出毎に1つにまとめた PDF ファイル形式とし、送信前にウイルスチェ ックをした上で添付してください。
- ⑥ 選任届のほかに添付する書面は以下のとおりです。

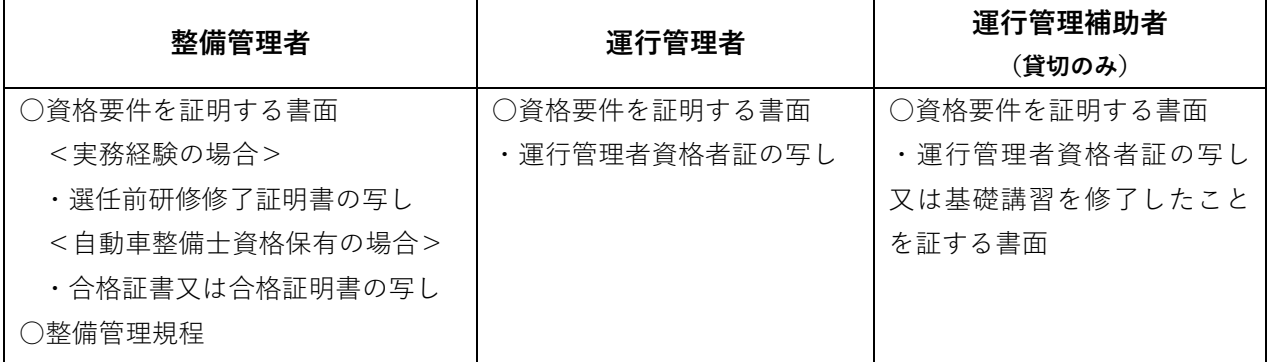

※各資格者証を PDF 化できない場合は、写真等により提出いただいても構いません。その場合は氏名・生年 月日・資格者証番号・交付年月日がはっきり確認できるものであり、ファイル容量にご注意ください。

⑦ 電子メールの件名及び本文並びにファイル名は以下のとおりとします。

- (1)届出時メール
	- 件名:【○○選任・変更・廃止・解任】(事業者名称・営業所名)

※○○には整備管理者であれば「整管」、運行管理者であれば「運管」と入力、両方の届出の場合は 「整管・運管」と入力

- 本文:下記のとおり 整備管理者 or 運行管理者 を 選任・変更・廃止・解任 します。
	- 1.支局整理番号(整理番号が不明な場合は空欄で可)
	- 2.事業者名称・営業所名
	- 3.選任・解任 される者の氏名または変更箇所と変更内容
	- 4. 届出担当者の氏名・連絡先

添付ファイル名: (西暦送付年月日) (届出種類) (事業者名称・営業所名)

〔例〕件名:【整管・運管選解任】(株)国土交通・札幌営業所 本文:下記のとおり整備管理者、運行管理者を選解任します。 1.179990 2.(株)国土交通・札幌営業所 3.整管選任:運輸太郎 解任:札幌太郎 運管選任:運輸太郎、運輸花子 解任:札幌太郎 4.届出担当者:運送 太郎 011-731-7168 添付ファイル名:20211201整備運行管理者選解任届出\_(株)国土交通・札幌営業所.pdf 20211201 運行管理者選解任届出 (株)国土交通·札幌営業所.pdf 〔例2〕件名:【整管変更】(株)国土交通・札幌営業所\_使用の本拠の位置変更 本文:下記のとおり 整備管理者 を変更します。 1.179990 2.(株)国土交通・札幌営業所 3.変更箇所:使用の本拠の位置 変更内容 旧:北海道札幌市東区北28条東1丁目 新:北海道札幌市中央区大通西10丁目 4.届出担当者:運送 太郎 011-731-7168 添付ファイル名:20211201\_整備管理者変更届出 \_(株)国土交通・札幌営業所.pdf

(2)訂正・差替時メール

件名:【差替】【○○選任・変更・廃止・解任】(事業者名称・営業所名)\_前回メール送付年月日

- 本文:(届出送付年月日)に送付をした○○管理者○○届出書を差し替えします。
	- 1.訂正箇所
	- 2. 届出担当者の氏名・連絡先

添付ファイル名:【差替】(訂正送付年月日) (届出種類) (事業者名称・営業所名)

〔例〕件名:【差替】【運管選解任】(株)国土交通・札幌営業所\_20211201 本文:2021年12月1日に送付をした運行管理者選任届出書を差し替えします。 1.選任年月日 R2.11.20 ⇒ R3.11.20 2.届出担当者:運送 太郎 011-731-7168 添付ファイル名:【差替】20211201\_運行管理者選解任\_(株)国土交通・札幌営業所.pdf

※送信いただいた届出書の内容について、担当職員よりご連絡し詳細をお聞きする場合があります。

各届出様式はこちらから↓

北海道運輸局ホームページ>自動車>自動車の保安

- 2.運行管理者関係
- 3.整備管理者関係

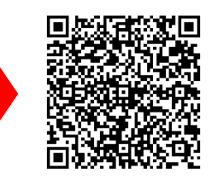

https://wwwtb.mlit.go.jp/hokkaido/bunyabetsu/jidousya/hoan/index.html

お問い合わせ先:札幌運輸支局 検査整備保安担当

TEL: 011-731-7168

#### 届出ExcelをPDF形式にする方法  $\sim$  参考情報  $\sim$

Excel2010 & Excel2013の場合

リボンの [ファイル] タブ→「エクスポート」→「PDF/XPSドキュメントの作成」→「PDF/XPSの作 成」を選択

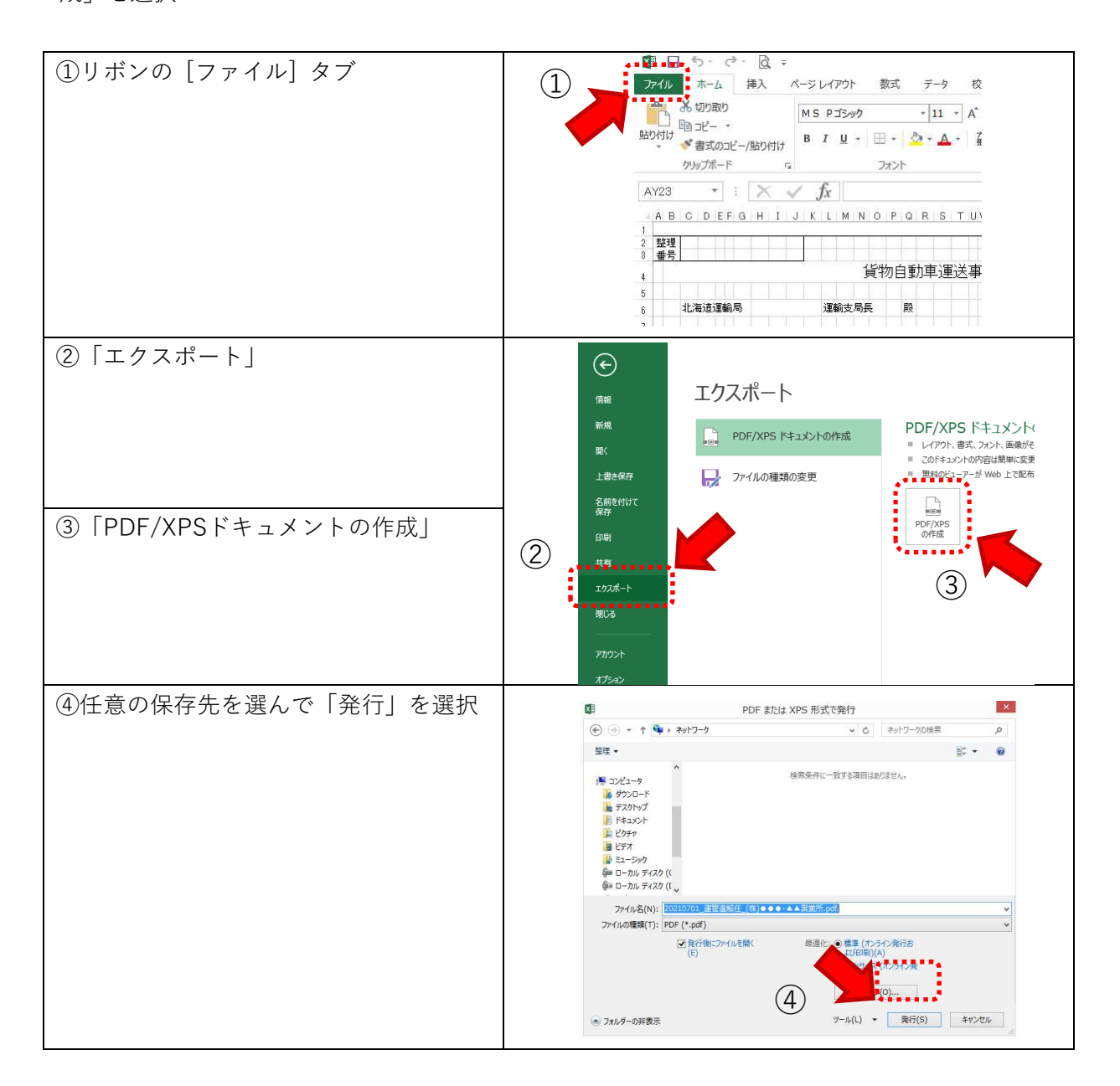

Excel2003の場合:Officeの標準機能でPDF保存することは出来ません。

他のソフトを使用するか、印刷後に改めてスキャナにてPDF化してください。 Excel2007の場合:右上の「Officeマーク」→「名前を付けて保存」→「PDFまたはXPS」を選択

注)Microsoft社製のWindows版で記載しております。上記方法は各環境によっては異なる場合がありますの で、その場合にも各ソフトのサポートへお問い合わせください。